## **【居宅介護事業所向け】 新型コロナウイルスの影響による 利用のない利用者の支援費のみを請求する方法**

新型コロナウイルス感染症の影響により、利用がなかった利用者でも「予定」の内容で支援費のみの請求が できると聞きました。どのような操作が必要でしょうか? **Q**

居宅介護支援費の作成と確定処理をします。 操作については、以下をご参照ください。 **A**

## 居宅介護支援費を作成する

**1** 「メインメニュー」→「居宅介護支援費」をクリックします。

提供月で表示されます。

**2** 事業所名をクリックします。

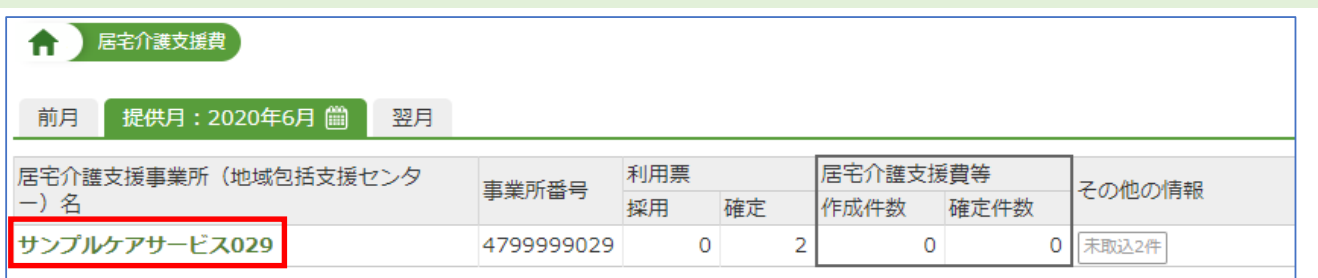

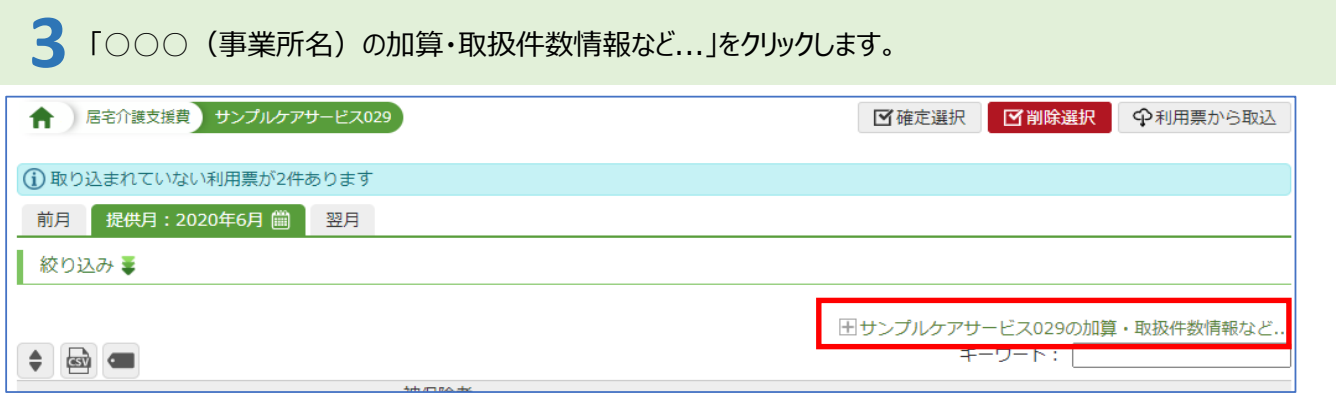

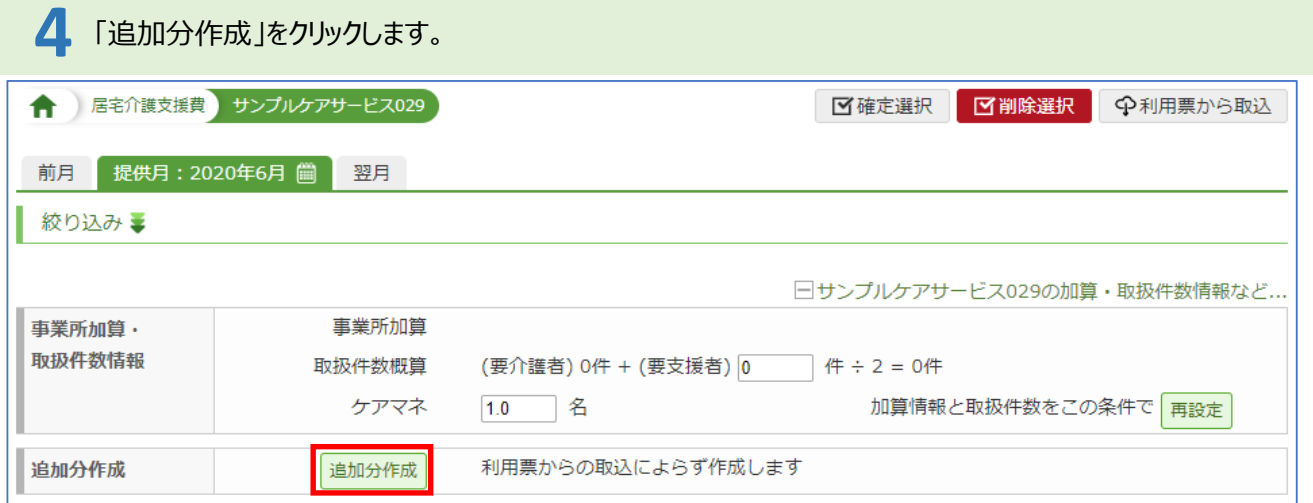

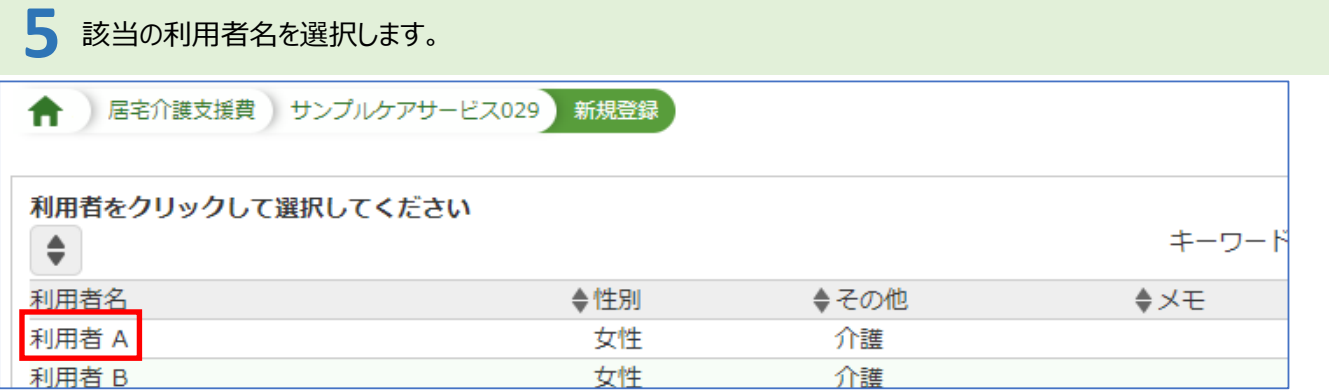

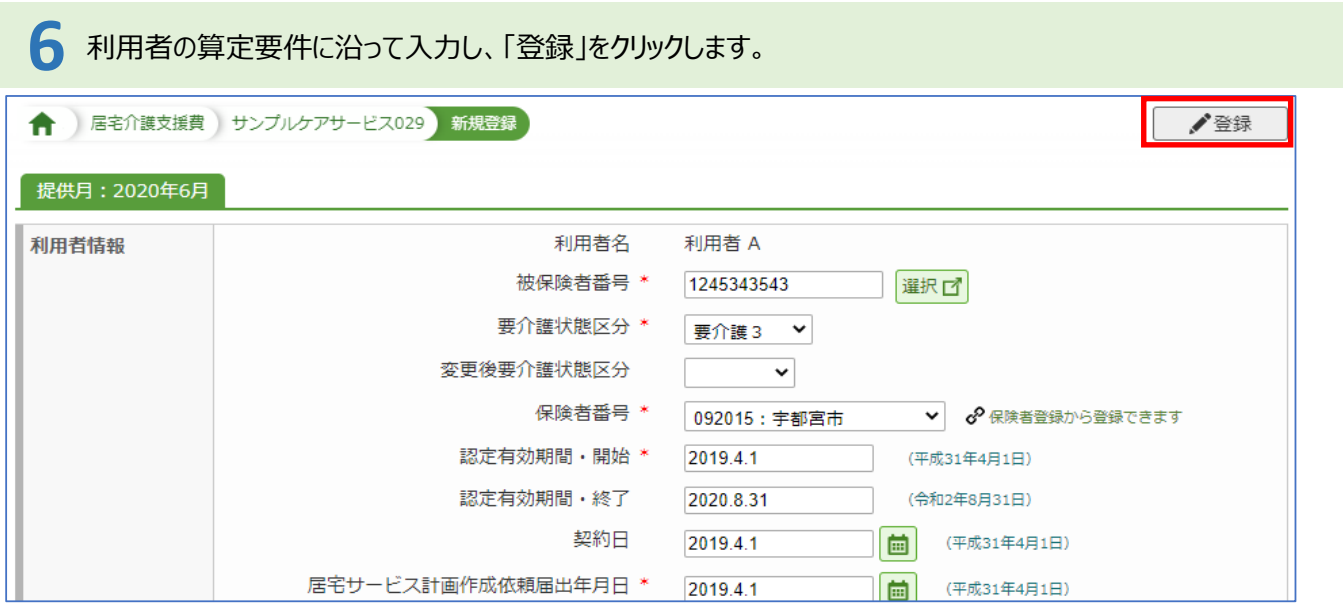

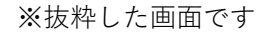

**7** メッセージを確認し、「OK」をクリックします。 nnplus1.com の内容 利用者 A 2020年6月分を確定します  $OK$ キャンセル

**1**<sup>7</sup> 「メインメニュー」→「居宅介護支援費」をクリックします。

提供月で表示されます。

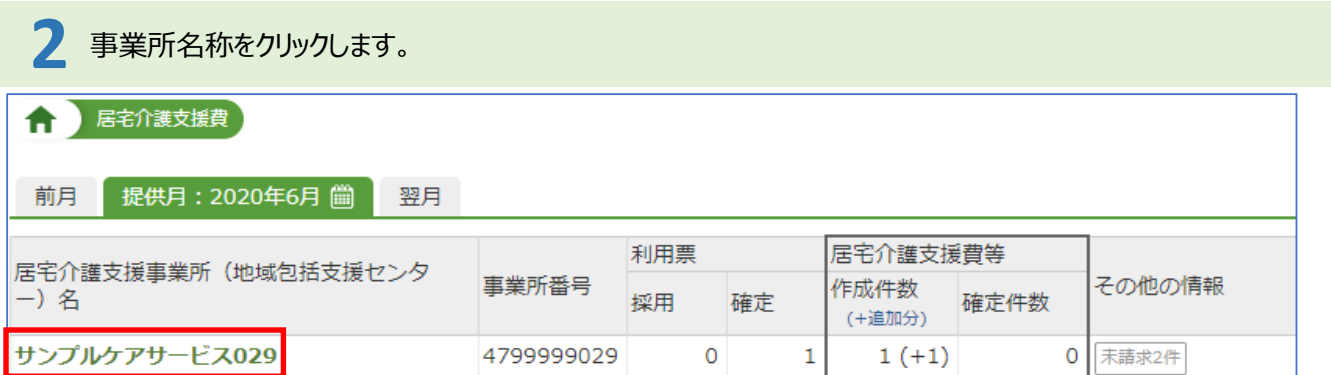

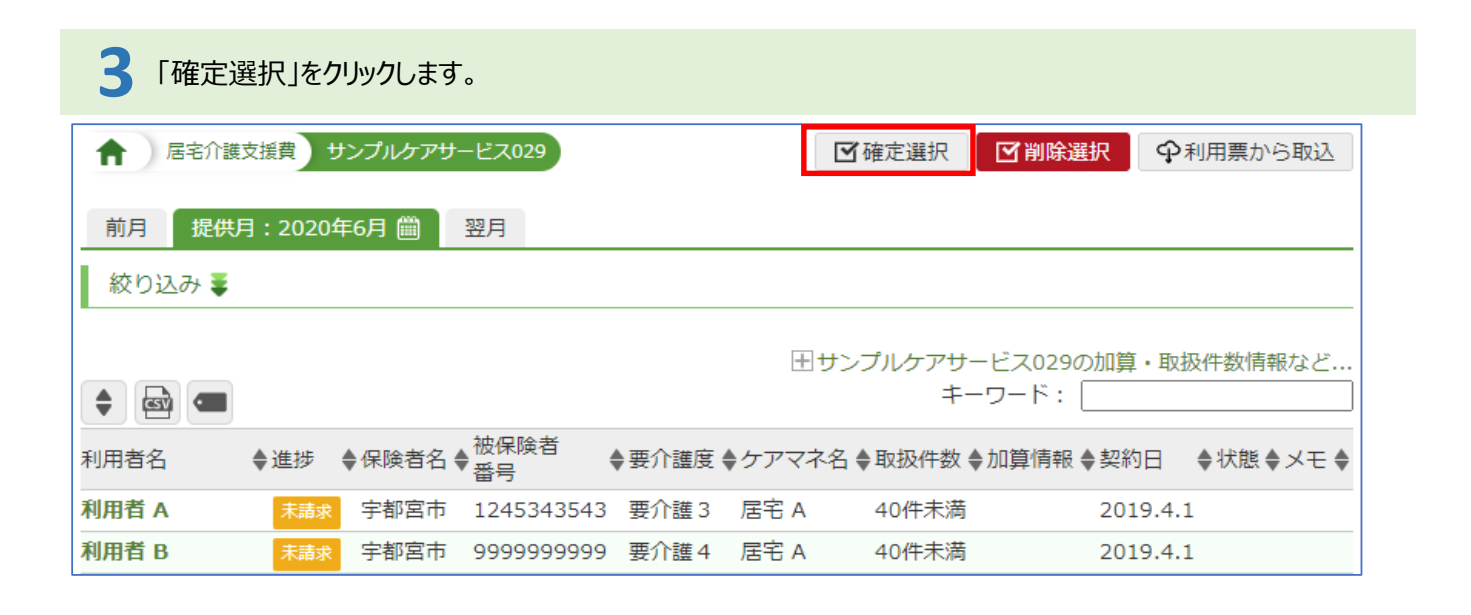

## **4** 「全選択」をクリックし、「まとめて確定」をクリックします。 ← 居宅介護支援費 サンプルケアサービス029 **M**確定選択 ■ 図削除選択 ■ Φ利用票から取込 前月 提供月: 2020年6月 1 翌月  $\textcircled{1}$   $\textcircled{2}$ 2件選択されています。 |全選択 || 全解除 | まとめて確定 キャンセル 田サンプルケアサービス029の加算·取扱件数情報など.. キーワード:  $\div$   $\omega$   $\equiv$ ◆進捗 ◆保険者名 ◆被保険者 利用者名 ◆要介護度 ◆ケアマネ名 ◆取扱件数 ◆加算情報 ◆契約日 → 状態 ◆メモ ◆ ■ 未請求 宇都宮市 1245343543 要介護 3 居宅 A 利用者 A 2019.4.1 40件未満 利用者 B ■因素 宇都宮市 9999999999 要介護4 居宅 A 40件未満 2019.4.1

※介護給付費請求データは通常通りの作成となります